January 2020

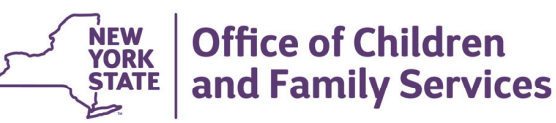

# **CONNECTIONS Tip Sheet**

### **Getting Ready to Search in the Placement Dashboard Window**

The *Placement Dashboard* window is a central location used to complete the placement search and referral process. Workers with the PLACE DASH Business Function can view placement requests for children in their district/agency. In addition, agency workers can see all open placement requests referred to the agency and those requests that are in "Place" or "Waitlist" status. Additional Business Functions are required in order to maintain, search, and verify a placement status. If you have questions about your district/agency's local protocol for placement-related tasks in CONNECTIONS, you are encouraged to speak with your supervisor.

## **Accessing the Placement Dashboard Window**

- 1 Click the **Search/Maintain** dropdown menu on the main CONNECTIONS window.
- 2 Select "Placement." *The Placement Dashboard window displays.*
- 3 Select a request in the **Requests for Placement Services** grid. *The Placement Request Details section displays.*

# **Overview of the Window**

The *Placement Dashboard* window displays the title bar, **NAVIGATION PANE**, work area, and legend that are standard to most CONNECTIONS windows.

The **Search All Placement Requests** 

section at the top of the window allows you to search for a placement. District workers can search by Agency or Case; voluntary agency workers can search by District or Case; and state and Regional Office workers can search by any of the three criteria.

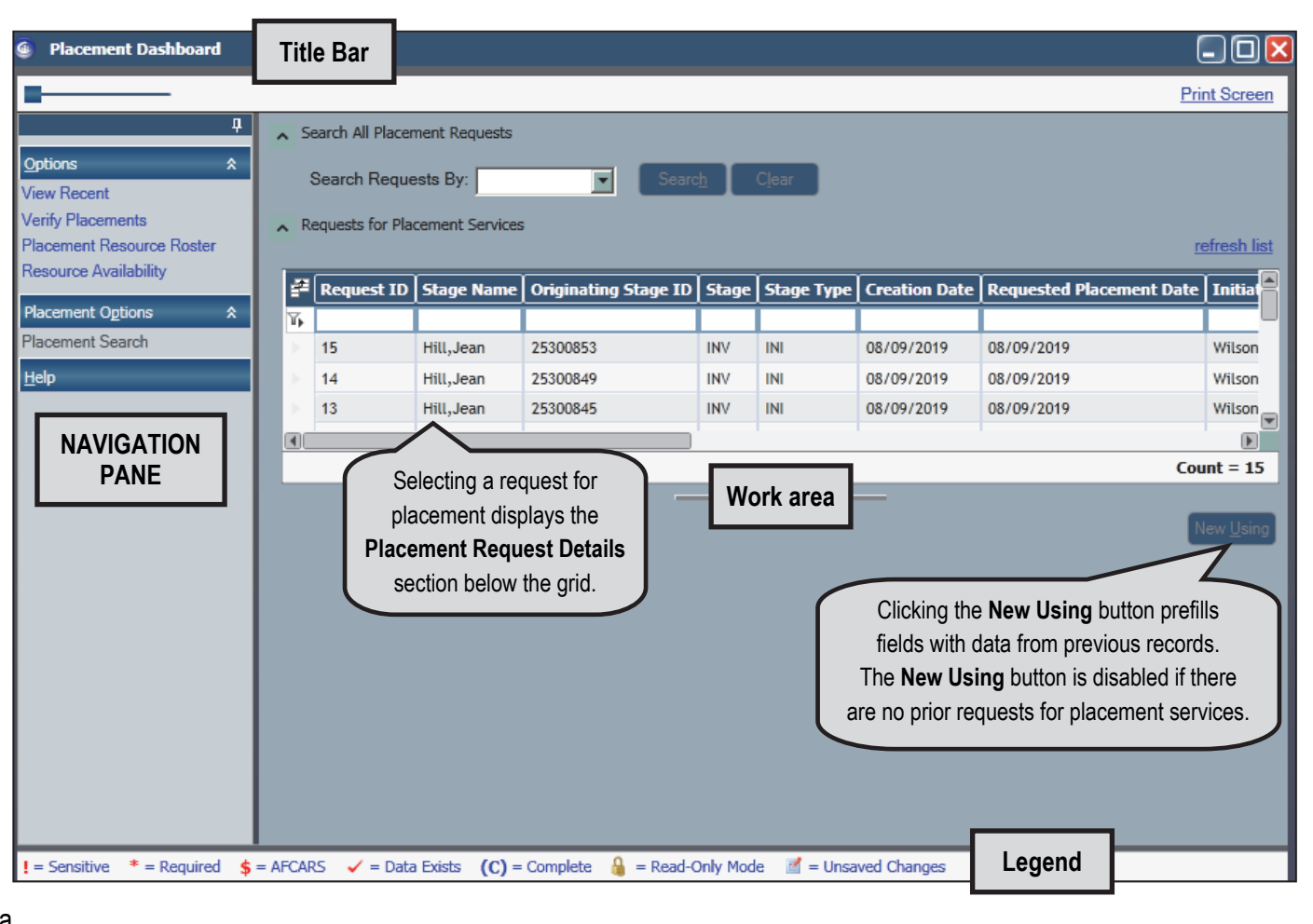

# **The NAVIGATION PANE Options**

The **NAVIGATION PANE** on the *Placement Dashboard* window has three sections: **Options**, **Child Options**, and **Placement Options**. The links in these sections provide you with resources to assist you in placing a child with the best-fit resource.

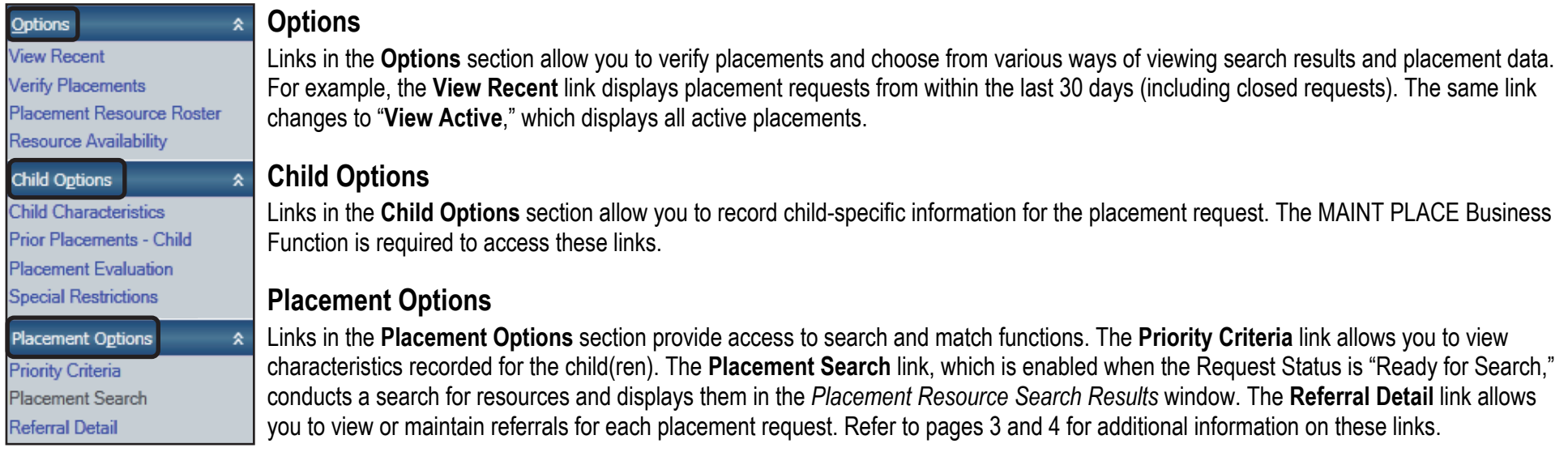

# **Reviewing Resource Search Parameters**

The **Resource Search Parameters** section is used to narrow the pool of resources when considering placement options. All fields in this section are modifiable when the Request Status is "In-Process" or when the worker has a specific Business Function.

The **Search Type** field is where you choose the type of search to perform:

- A "Multi-Facility" search compares the criteria in the request to the services provided at the available resources and returns the most likely resources.
- An "Exact" search allows you to search for a specific (known) resource when it has been determined as the most appropriate resource.

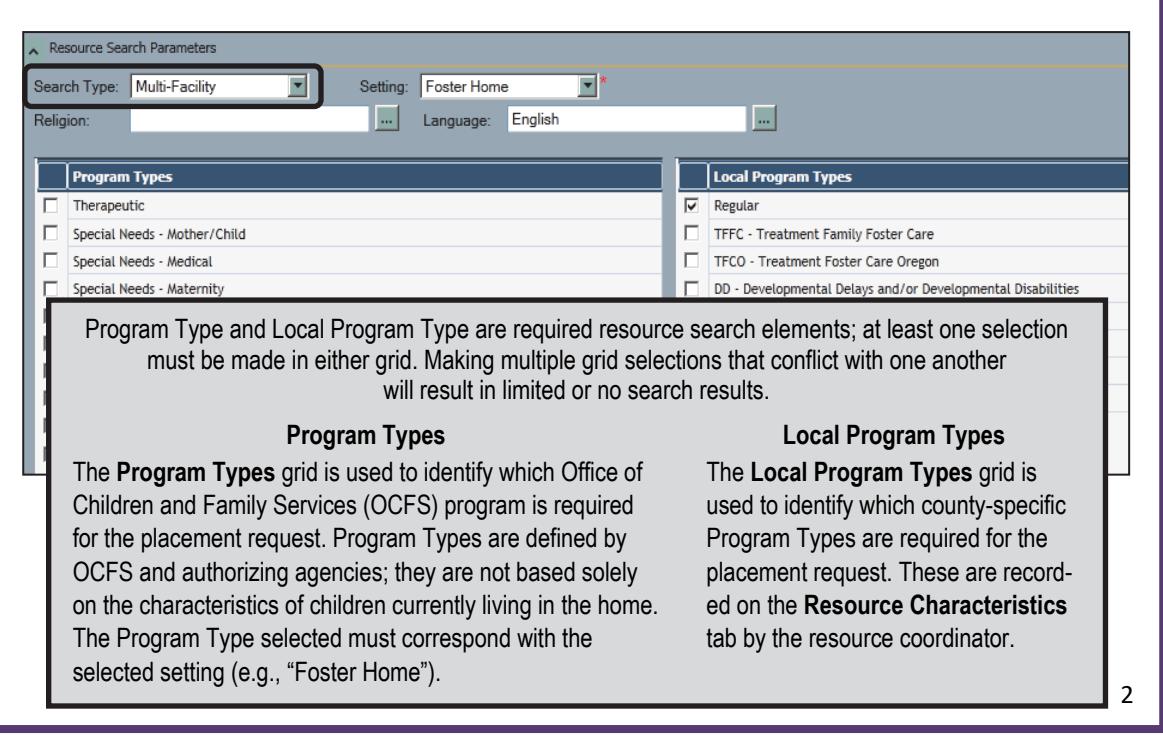

## **Using the Placement Options Links**

As introduced on page 2, clicking the links in the **Placement Options** section of the **NAVIGATION PANE**  allows you to view information that is used in the search and match process.

## **Completing Priority Criteria**

The *Priority Criteria* window displays all characteristics recorded for the child(ren) and is used to designate those characteristics as either optional or required in the placement search. This window is required; it must be complete in order to conduct a placement search.

Each placement request has its own priority criteria record that is saved with the request, allowing workers to view the information as it was when the request was opened. Children that are in the case but not included in a particular request will not be included on the *Priority Criteria* window for that request.

Within the characteristics grid, a column displays for each child in the request. When a characteristic applies to a child, a "Y" displays for it in the child's column. For each characteristic that applies to the child, make sure the correct radio button—**Required** or **Optional**—is selected.

Once the window is complete, the **Priority Criteria Complete** checkbox at the bottom of the window must be selected and saved.

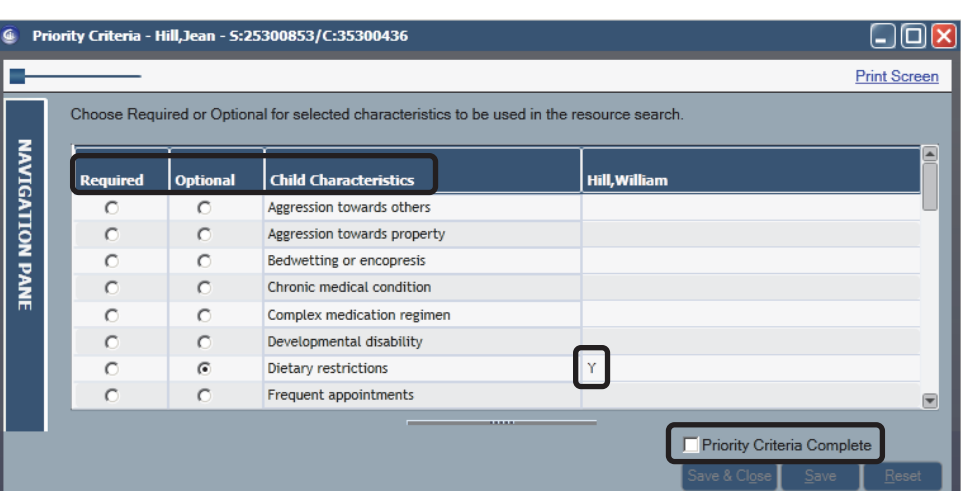

#### **Updating the Request Status**

Once all information for the placement request is complete, the Request Status must be changed to "Ready for Search," which will enable the **Placement Search** link.

- In the **Placement Request Details** section, click the drop-down arrow for the **Request Status** field. *"In-Process," "Ready for Search," and "Withdrawn" display. "Searched" will display after a placement search has been completed.*
- 2 Select "Ready for Search." *The Placement Search link enables.*
- 3 Click the **Save** button.

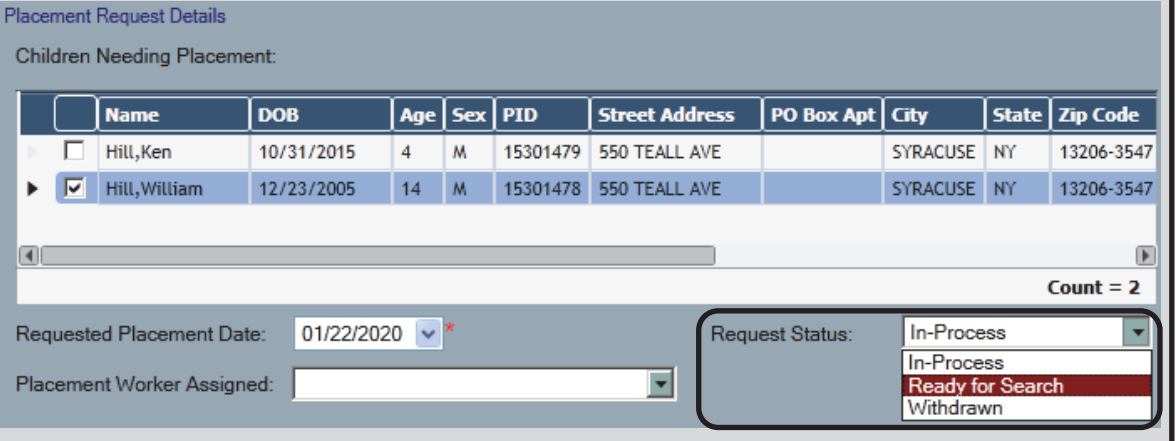

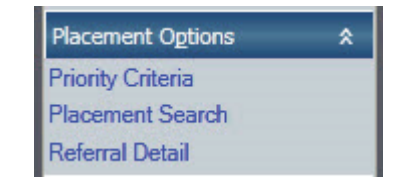

#### **Conducting the Placement Search**

Once the Request Status is updated to "Ready for Search," the **Placement Search** link will be enabled for users with the SEARCH PLACE Business Function. Upon clicking this link, the search is conducted and the *Placement Resource Search Results* window displays with results that match the search criteria. Results display based on the following and in the order listed:

Ontions

**Tierry Al** 

- **Matching Optional Criteria**
- Matching Borough (ACS only)
- Matching Community District (ACS only)
- Distance From Proximity Address
- Distance From School Address
- Agency Type ("D" for District or "V" for Voluntary)
- Date of last referral
- Resource ID

#### If no matches are found, you may wish to click the **View All** link in the **NAVIGATION PANE**.

This displays resources that match the search parameters, but are either outside of the county that created the request and/or do not have sufficient vacancies. If the search did not provide any suitable results, you may decide to close the request. When closing a request, you will have to provide a placement action such as "No Suitable Placement Found" or "Placement No Longer Needed." A **Comments** field is available for additional explanation.

#### **Maintaining Referrals for the Placement Request**

The *Referral Detail* window is used to view and maintain referrals for the placement request. There is no limit on the number of referrals that can be sent. Up to 10 referrals may be sent at one time. In addition, each district/agency should determine how many resources should be explored before sending referrals.

The staff member who reviews placement requests may be a home finder, Office of Placement Administration (OPA) staff, or a supervisor of either. It is important to follow the protocol of your district/agency. Staff employed at the placing agency

can maintain referrals with the SEARCH PLACE Business Function; otherwise the RESOURCE COORD (Coordinator) Business Function is required.

This material was developed by the Professional Development Program, Rockefeller College, University at Albany, through The Research Foundation for the State University of New York under a training and administrative services agreement with the New York State Office of Children and Family Services. Copyright © 2020 by The New York State Office of Children and Family Services.

 $\Box$ olx **Placement Resource Search Results Print Screen** ▲ Resource Search List  $\hat{\mathbf{x}}$ E. **Resource Name VID** Resource ID | D/V | Prior Placements **Vacancies in Placement Vacancies in Activi** Y. **Child Options** Jarret, Angela 07262626 82600000 D  $\ddot{\phantom{a}}$ 6  $\overline{\mathbf{v}}$ Matching Factors - Child  $\overline{\phantom{a}}$ **Resource Options** Count =  $892$ Licensing Information **FA Person List** Close Request Matching Factors - Resource Prior Placements - Resource Placement Resource Roster If there are no matches for the search criteria, you will receive the following message: *"No resources match the requested criteria in the county of the placement stage.* 

> You can click the **Close Request** button and begin a new request with different criteria. A child may have only one open request at any one time.

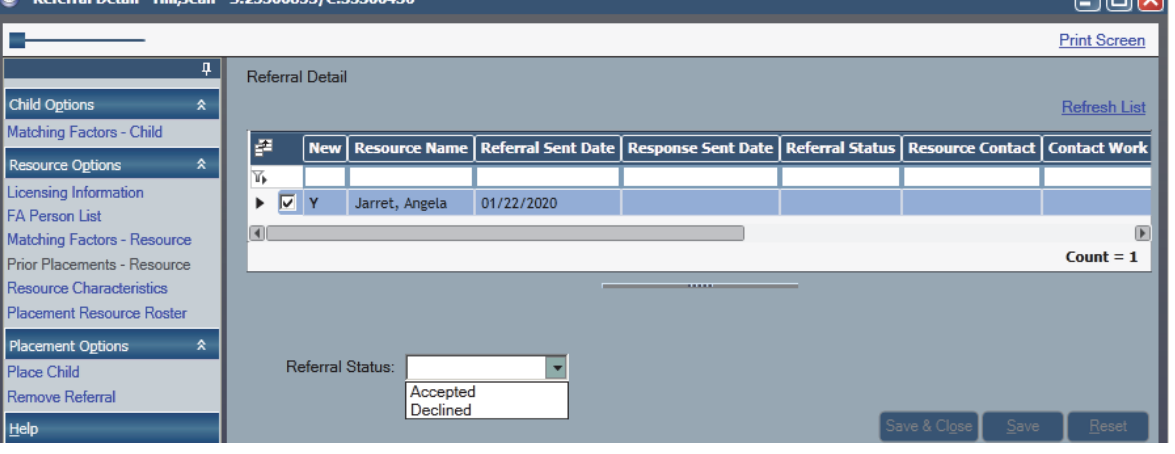

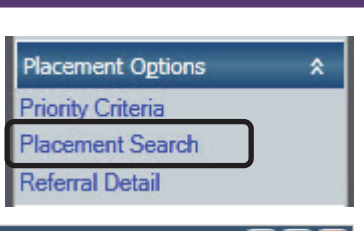

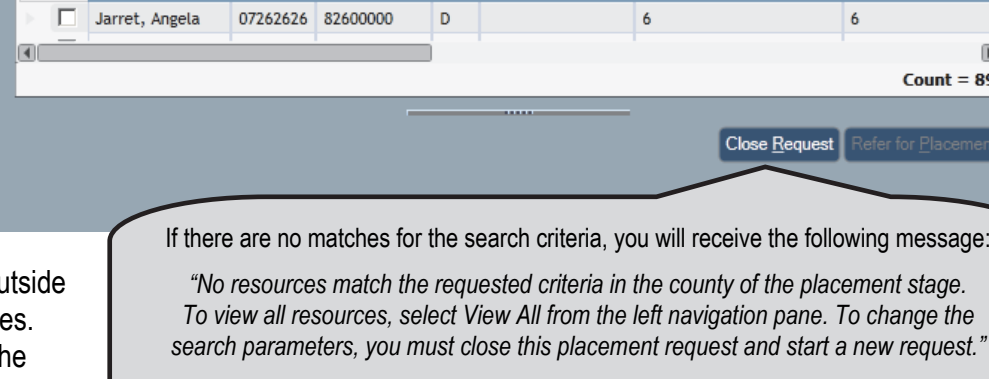

4